# ACI에서 호스트에서 FEX(Fabric Extender)로 vPC 구성

## 목차

소개 토폴로지 사전 요구 사항 요구 사항 사용되는 구성 요소 구성 2개의 리프 스위치 간에 vPC 설정 FEX의 온라인 활용 FEX에서 호스트 인터페이스 구성 옵션 1:각 개별 FEX 프로필에 인터페이스를 추가하고 동일한 vPC 정책 그룹에 매핑합니다. 옵션 2: 동일한 FEX 프로파일을 두 FEX에 할당하고 액세스 포트 선택기를 추가합니다.

## 소개

이 문서에서는 호스트에서 ACI(Application Centric Infrastructure) 환경의 해당 FEX에 이르기까지 FEX(Fabric Externder)와 vPC(Virtual Port Channel)를 구성하기 위해 사용하는 컨피그레이션 단계 에 대해 설명합니다.

## 토폴로지

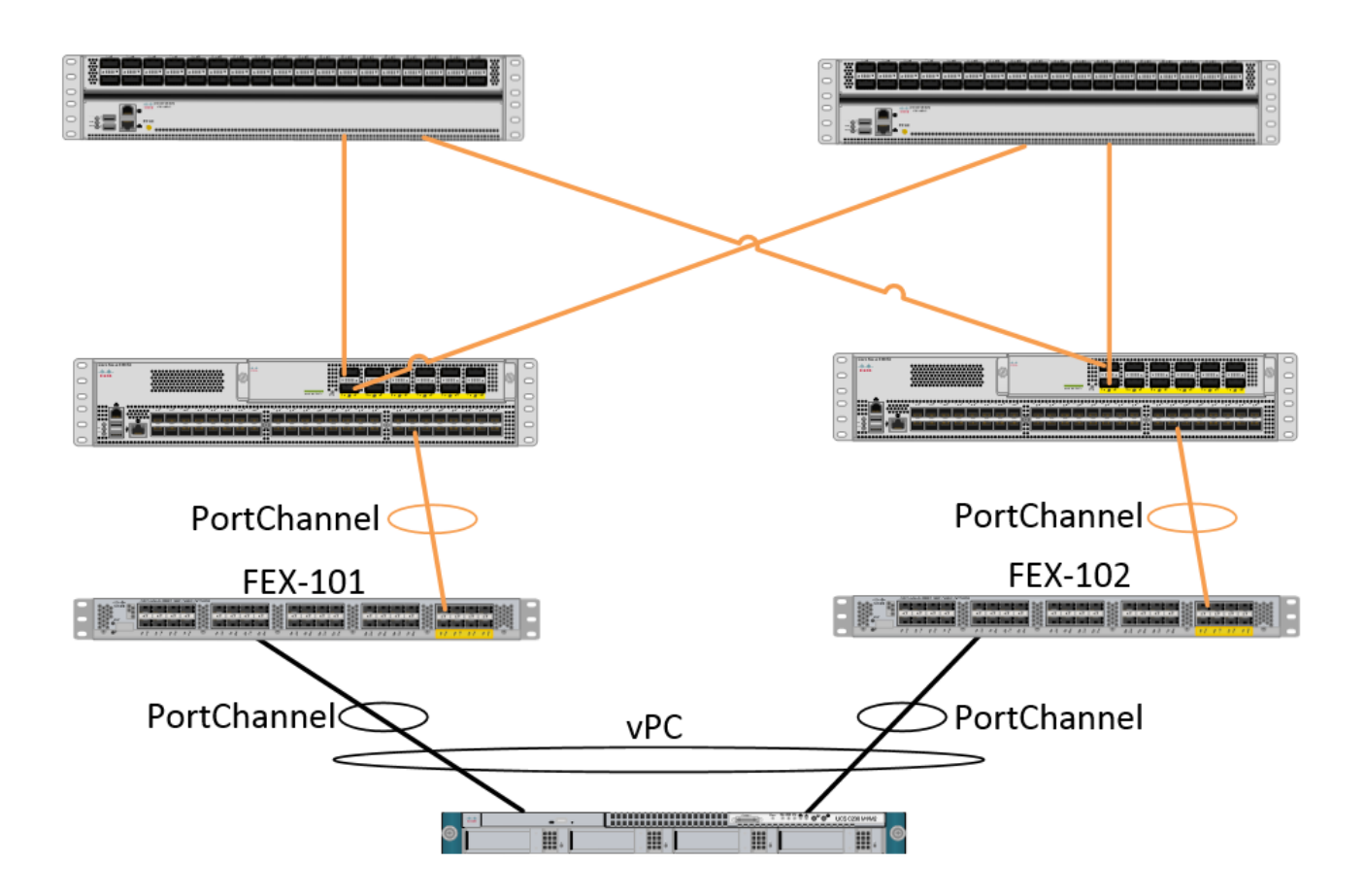

## 사전 요구 사항

### 요구 사항

이 문서에 대한 특정 요건이 없습니다.

### 사용되는 구성 요소

이 문서의 정보는 다음 하드웨어 및 소프트웨어 버전을 기반으로 합니다.

- 2개의 스파인 스위치와 2개의 리프 스위치로 구성된 ACI 패브릭
- 2개의 지원되는 Cisco FEX(각각 자체 leaf에 연결됨)
- APIC(Application Policy Infrastructure Controller)
- 각 FEX에 연결된 호스트

이 문서의 정보는 특정 랩 환경의 디바이스를 토대로 작성되었습니다.이 문서에 사용된 모든 디바 이스는 초기화된(기본) 컨피그레이션으로 시작되었습니다.현재 네트워크가 작동 중인 경우, 모든 명령어의 잠재적인 영향을 미리 숙지하시기 바랍니다.

## 구성

### 2개의 리프 스위치 간에 vPC 설정

이 컨피그레이션에서는 ACI에서 2개의 리프 스위치 간에 vPC 도메인을 설정하는 방법을 안내합니

다. 이 섹션에서 사용되는 리프 스위치에는 "101"과 "102"라는 레이블이 있습니다.

Fabric(패브릭) > Access Policies(액세스 정책) > Switch Policies(스위치 정책) > Policies(정책) > Virtual Port-Channel default(가상 포트-채널 기본값)로 이동하고 "Explicit VPC Protection Groups(명시적 VPC 보호 그룹)" 옆의 "+"를 클릭합니다. 이름, vPC에서 vPC로 전환할 2개의 리프 스위치 및 기존 Nexus OS의 "Logical Pair ID"("Domain ID")를 입력합니다.

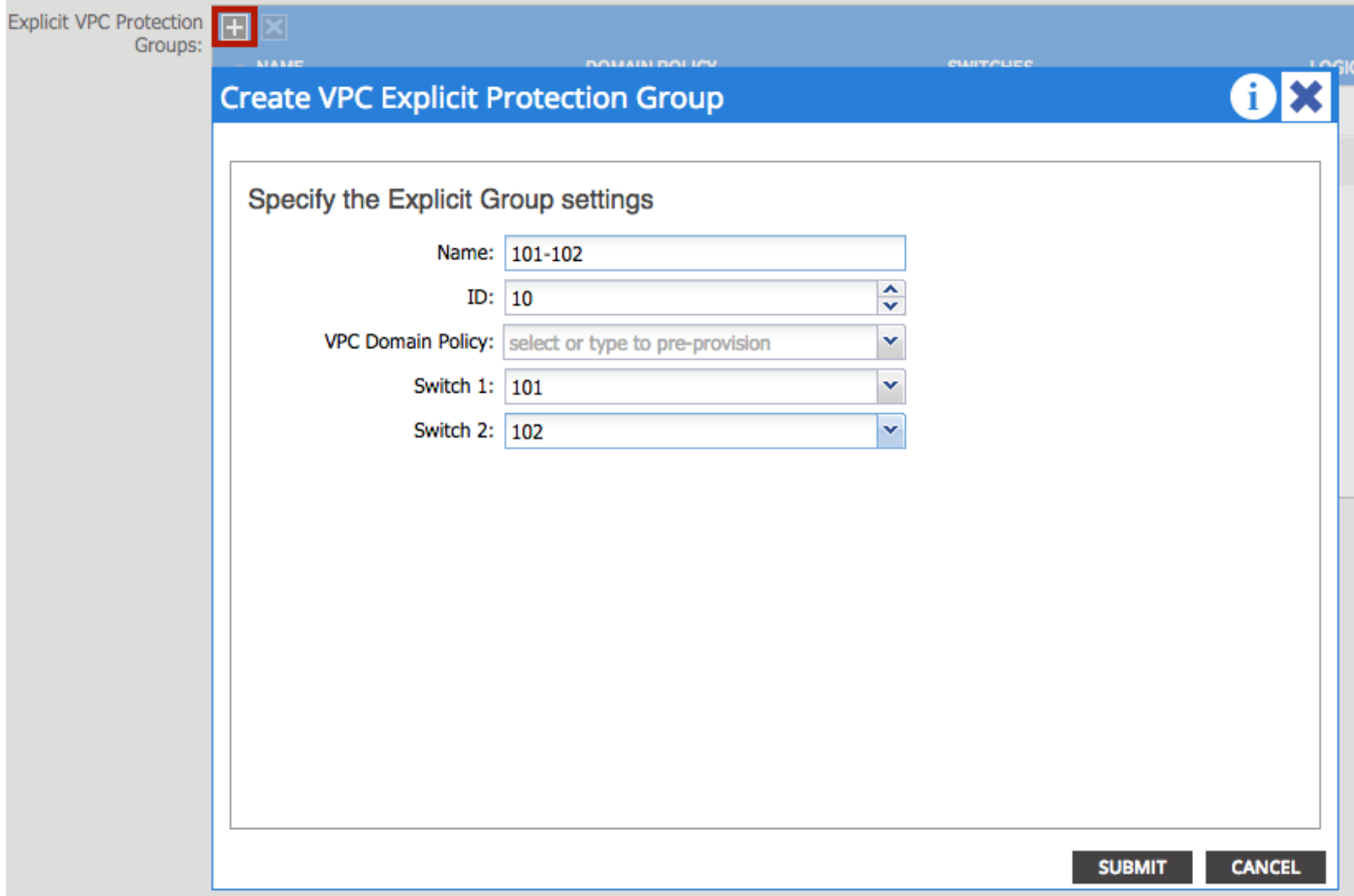

이제 CLI에서 vPC 도메인이 구성되었는지 확인할 수 있습니다. 스위치 중 하나에 SSH(Secure Shell)를 적용하고 "show vpc brief"를 실행합니다.

---------------------------------------------------------------------

### **fab1-leaf1# show vpc brief**

Legend: (\*) - local vPC is down, forwarding via vPC peer-link

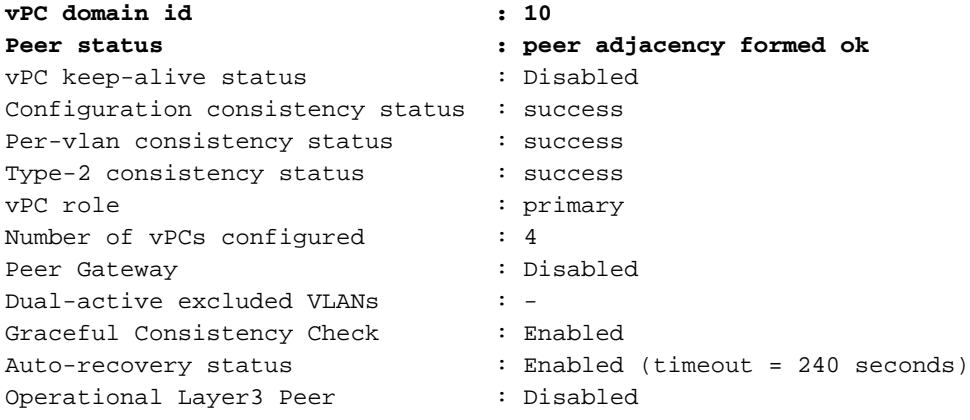

vPC Peer-link status

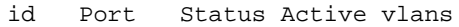

Coloch Cuitches To Configura Interfaces: @ Out-L

#### -- ---- ------ --------------------------------------------------

**1 up -**

ACI에서는 내부적으로 Spine - Leaf 연결을 "peer-link"로 사용하므로 keepalive 상태가 비활성화됩 니다.

### FEX의 온라인 활용

이제 각 리프 스위치에 FEX를 등록할 수 있습니다. FEX와 2개의 리프 스위치 간의 vPC 연결은 지 원하지 않으므로 각 FEX는 1개의 리프 스위치에만 연결되어야 합니다.

Fabric(패브릭) > Access Policies(액세스 정책) > Quick Start(빠른 시작)로 이동하고 "Configure an interface, PC and VPC(인터페이스, PC 및 VPC 구성)"를 클릭합니다. Green(녹색) "+"를 클릭하여 스위치를 추가합니다. "고급" 라디오 버튼을 선택합니다. 첫 번째 FEX에 연결하는 리프의 스위치 ID를 입력합니다. 스위치 프로파일의 이름을 입력하고 FEX 유형 및 번호를 추가합니다. 마지막으로 , FEX가 연결되는 leaf의 포트를 입력합니다.

**Contract Contract of Contract Contract Contract Contract Contract Contract Contract Contract Contract Contract Contract Contract Contract Contract Contract Contract Contract Contract Contract Contract Contract Contract Co** 

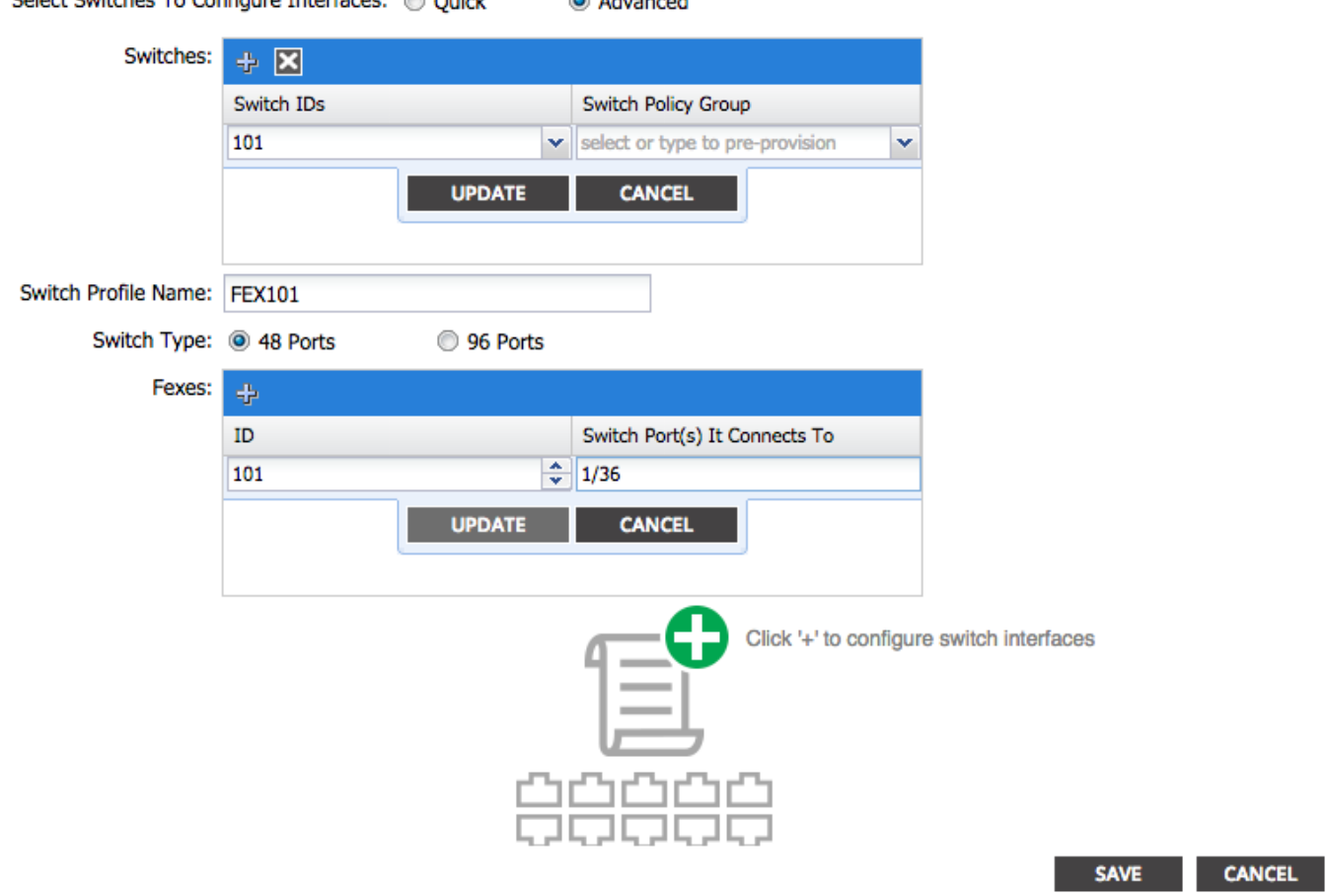

업데이트, 모든 필드, 한 번 저장 후 제출 이때 스위치 CLI에서 FEX가 온라인 상태로 전환되는 것을 확인해야 합니다. 이미지가 다른 경우 리프에서 올바른 이미지를 다운로드합니다.

```
fab1-leaf1# show fex detail
FEX: 101 Description: FEX0101 state: Online
  FEX version: 11.1(1o) [Switch version: 11.1(1o)]
  FEX Interim version: 11.1(1o)
  Switch Interim version: 11.1(1o)
  Extender Model: N2K-C2232PP-10GE, Extender Serial: SSI1350063T
```
 Part No: 68-3547-03 Card Id: 82, Mac Addr: 00:0d:ec:fa:4b, Num Macs: 75 Module Sw Gen: 22 [Switch Sw Gen: 21] pinning-mode: static Max-links: 1 Fabric port for control traffic: Eth1/36 Fabric interface state: **Eth1/36 - Interface Up. State: Active Po5 - Interface Up. State: Active** 두 번째 FEX 및 Leaf 스위치에 대해 동일한 프로세스를 반복합니다.

참고: FEX에 연결되는 Leaf의 Port-Channel 또는 Physical Interfaces를 보면 "input discards"가 증 가하는 것을 볼 수 있습니다. 이는 정상이며 무시해야 합니다. 링크 레이어 제어 패킷이 포함된 Broadcom ASIC(Generation 1 Nexus 9000 스위치)의 제한 때문에 입력 폐기가 발생합니다 . Normal(정상) 작업에서는 입력 폐기(input discards)가 표시되므로 이러한 인터페이스에 대한 모니 터링을 비활성화할 수 있습니다.

### FEX에서 호스트 인터페이스 구성

각 FEX의 호스트 인터페이스를 vPC에 구성하는 방법에는 2가지가 있습니다.

1) 각 개별 FEX 프로필에 인터페이스를 추가하고 동일한 vPC 정책 그룹에 매핑합니다.

2) 두 FEX를 동일한 FEX 프로필에 할당하고 액세스 포트 선택기를 추가합니다.

마법사를 완료하면 각 FEX에 대해 "FEX" 프로파일과 "Interface Selector"가 표시됩니다.

"FEX 프로필"은 FEX와 연결할 프로필입니다. FEX 프로파일은 인터페이스를 FEX에 연결하는 "Switch Profile"과 유사합니다.

Interface Selector는 FEX에 연결하는 리프 인터페이스에 대해 생성되는 정책입니다.

### 옵션 1:각 개별 FEX 프로필에 인터페이스를 추가하고 동일한 vPC 정책 그룹에 매핑합니다.

Fabric(패브릭) > Access Policies(액세스 정책) > Interface Policies(인터페이스 정책) > Profiles(프 로파일)로 이동하고 FEX 101용 FEX 프로파일을 클릭합니다. 마우스 오른쪽 버튼을 클릭하고 "Create Access Port Selector(액세스 포트 선택기 생성)"를 선택합니다. 이 예에서 호스트는 두 FEX의 포트 10에 연결됩니다.

선택기의 이름을 지정하고, 인터페이스를 매핑할 인터페이스 ID 및 vPC 정책 그룹을 입력합니다.

## **Create Access Port Selector**

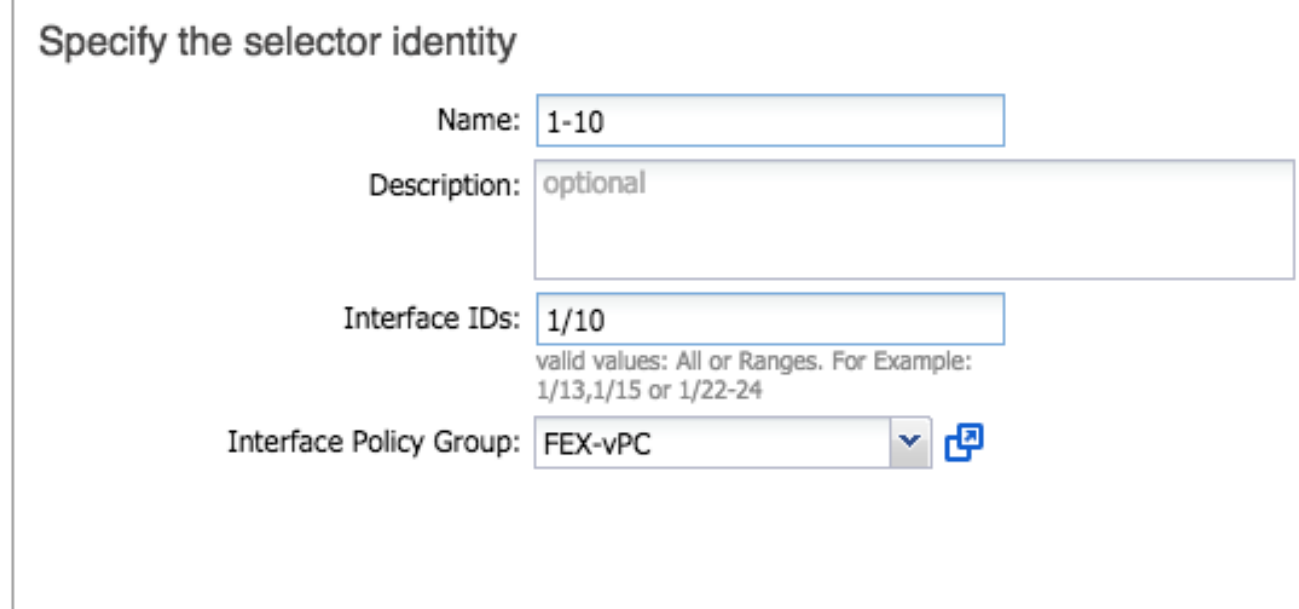

Leaf 102 인터페이스 선택기에서 동일한 작업을 완료하고 인터페이스 정책 그룹을 사용하여 둘 다 vPC로 번들링되도록 합니다.

그런 다음 Leaf CLI에서 "show port-channel summary" 및 "show vpc brief" 명령을 실행하여 두 스 위치에서 인터페이스가 번들되었는지 확인할 수 있습니다. 각 스위치에는 고유한 PC 번호가 있을 수 있지만 두 인터페이스가 모두 동일한 vPC ID에 다시 매핑되어야 합니다.

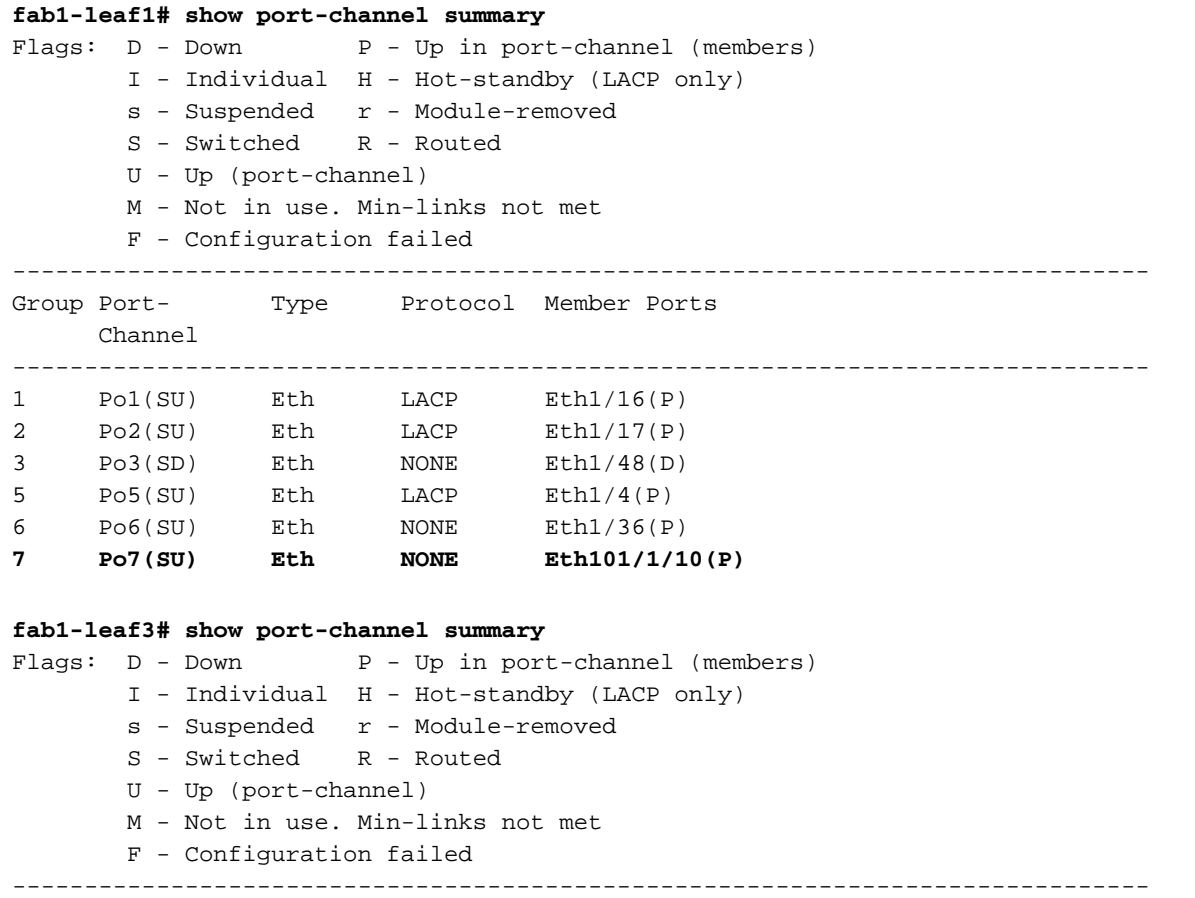

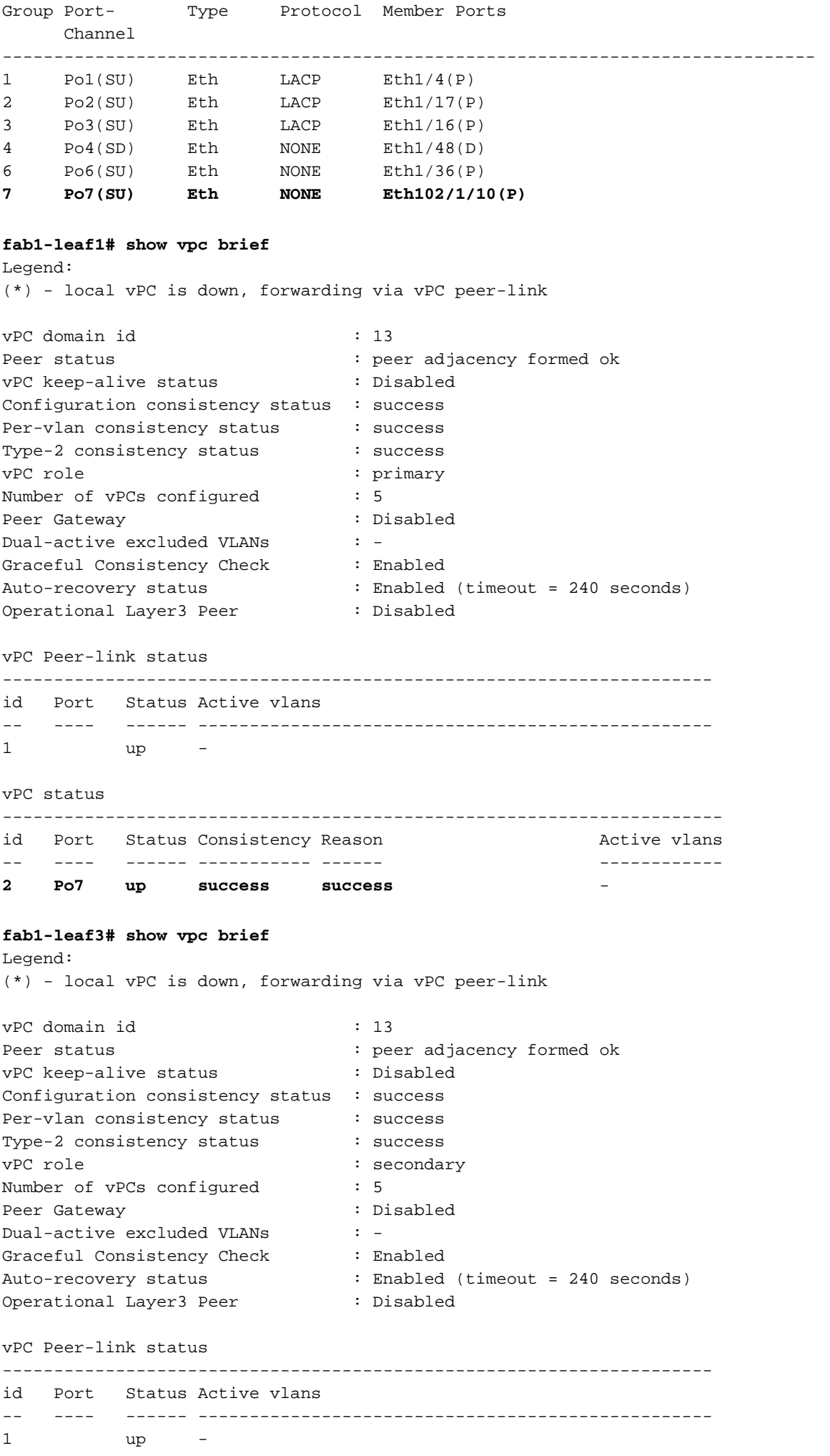

vPC status

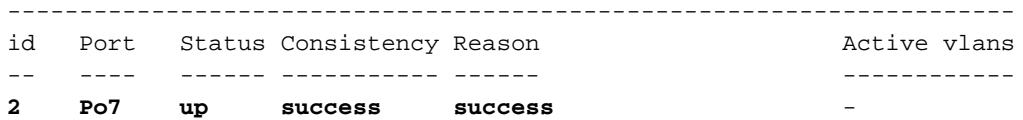

### 옵션 2: 동일한 FEX 프로파일을 두 FEX에 할당하고 액세스 포트 선택기를 추가합니다.

여러 vPC를 구성할 경우 각 개별 FEX 프로파일로 이동하여 인터페이스를 추가하기가 번거로울 수 있습니다. 컨피그레이션을 간소화하기 위해 동일한 FEX 프로파일과 동일한 FEX를 여러 FEX에 할 당하면 해당 프로파일을 사용하여 각 FEX에 액세스 포트를 배포합니다.

이렇게 하려면 Fabric(패브릭) > Access Policies(액세스 정책) > Interface Policies(인터페이스 정책 ) > Profiles(프로파일)로 이동하여 마우스 오른쪽 버튼을 클릭하고 "Create FEX Profile(FEX 프로필 생성)"을 선택합니다. 이름을 지정하고 제출을 클릭합니다.

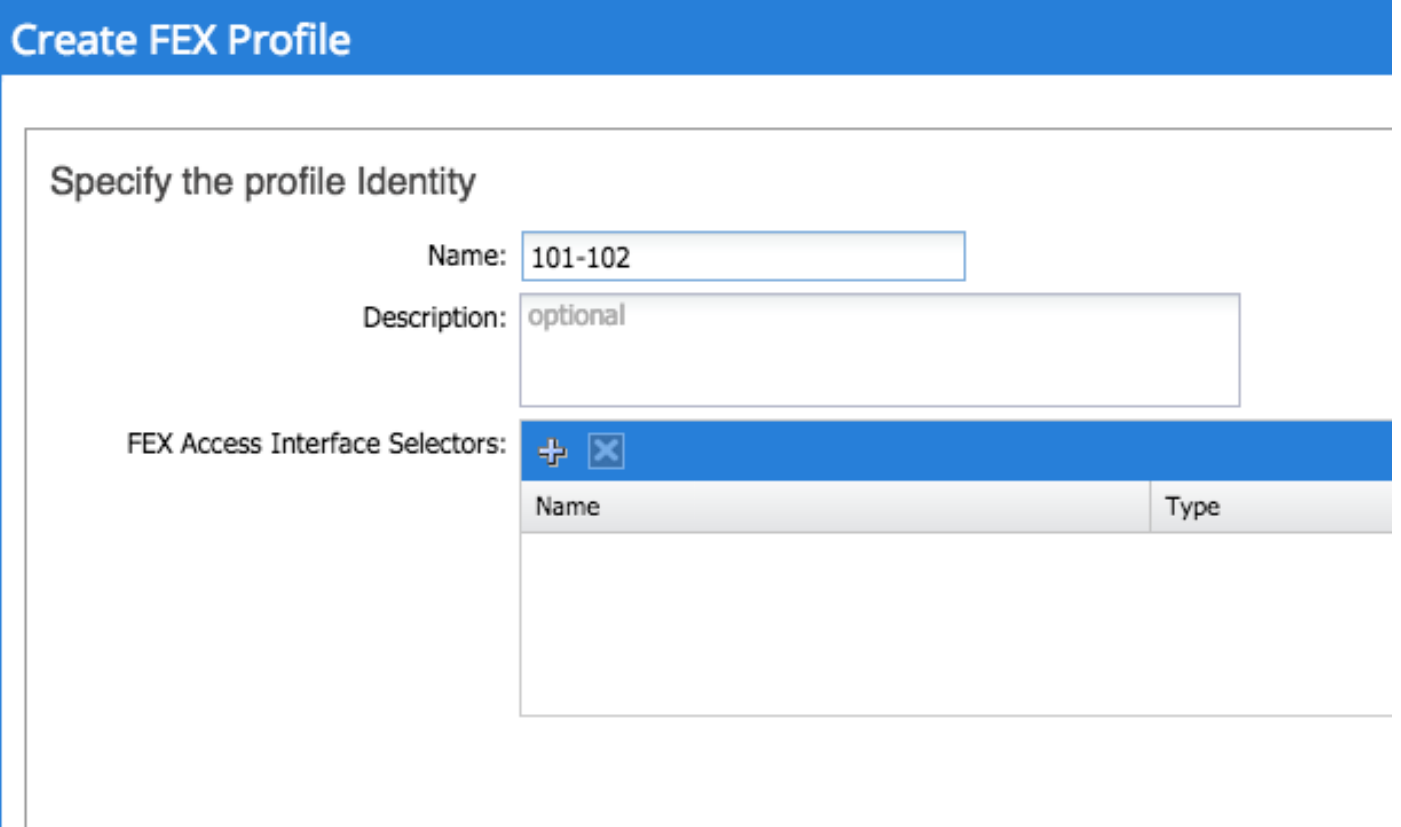

이제 FEX 프로파일이 정의되었으므로 FEX 101 및 102를 이 고유한 프로파일에 매핑해야 합니다 . FEX 인터페이스 선택기를 확장하면 드롭다운에서 FEX 프로파일을 선택할 수 있는 위치를 확인할 수 있습니다. 생성된 프로파일을 선택해야 합니다(이 예에서는 101-102).

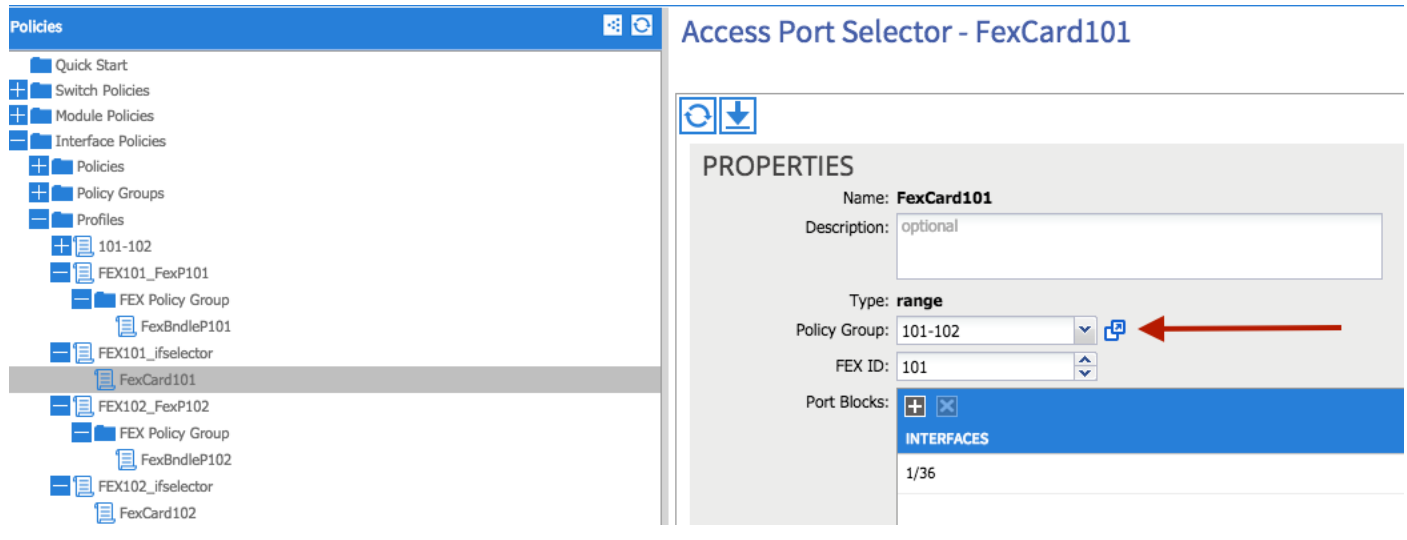

FEX 102 Interface Selector에도 동일한 작업을 반복합니다.

그런 다음 액세스 포트 블록을 "101-102" FEX 프로파일에 추가하여 두 FEX에 동시에 해당 인터페 이스를 구축할 수 있습니다.

"101-102" FEX 프로필을 마우스 오른쪽 버튼으로 클릭하고 "Create Access Port Selector"를 선택 합니다. 이름을 지정하고 위의 섹션과 같은 인터페이스 및 정책 그룹을 선택합니다.

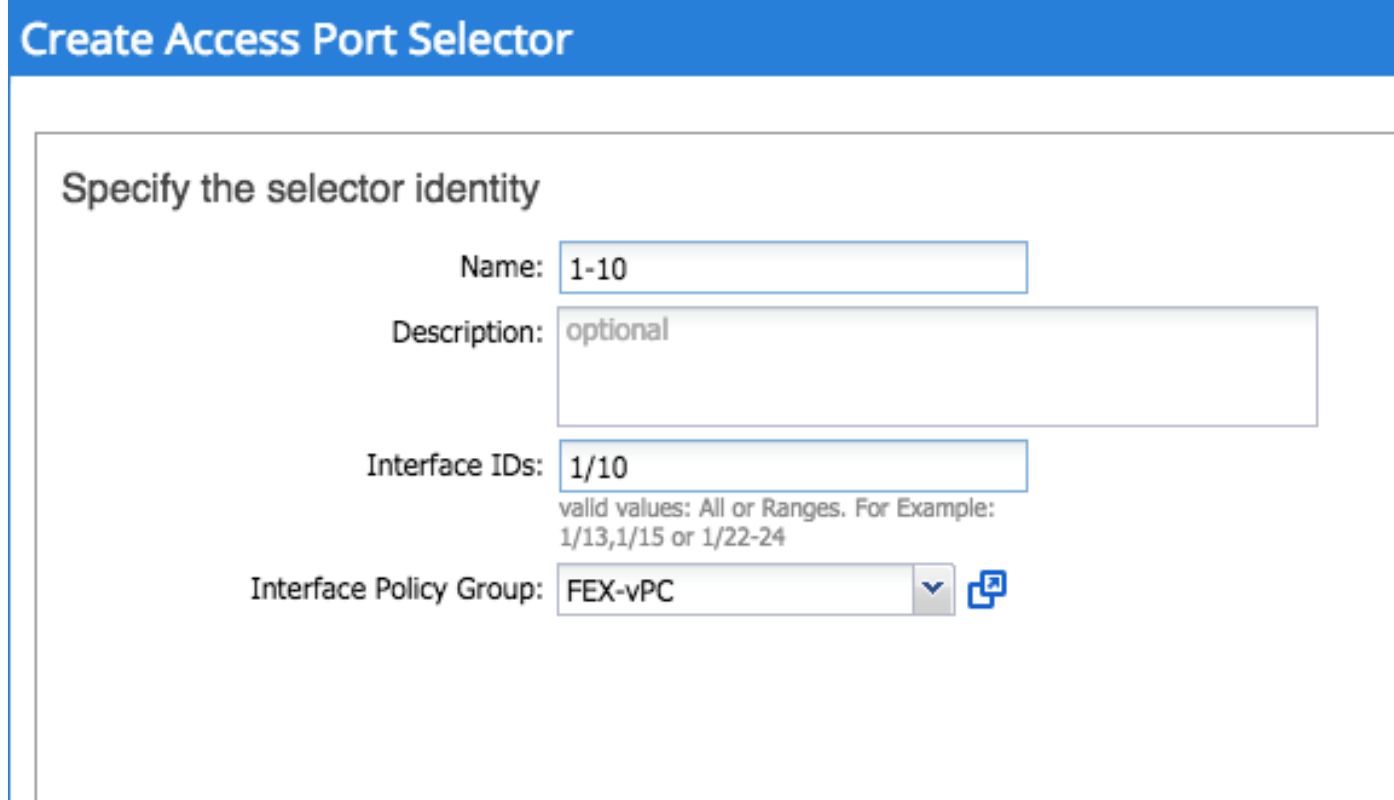

그런 다음 Leaf CLI에서 "show port-channel summary" 및 "show vpc brief" 명령을 실행하여 두 스 위치에서 인터페이스가 번들되었는지 확인할 수 있습니다. 각 스위치에는 고유한 PC 번호가 있을 수 있지만 두 인터페이스가 모두 동일한 vPC ID에 다시 매핑되어야 합니다.

#### **fab1-leaf1# show port-channel summary**

Flags: D - Down P - Up in port-channel (members) I - Individual H - Hot-standby (LACP only) s - Suspended r - Module-removed

S - Switched R - Routed

U - Up (port-channel)

M - Not in use. Min-links not met

F - Configuration failed

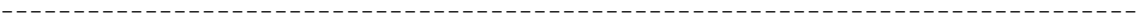

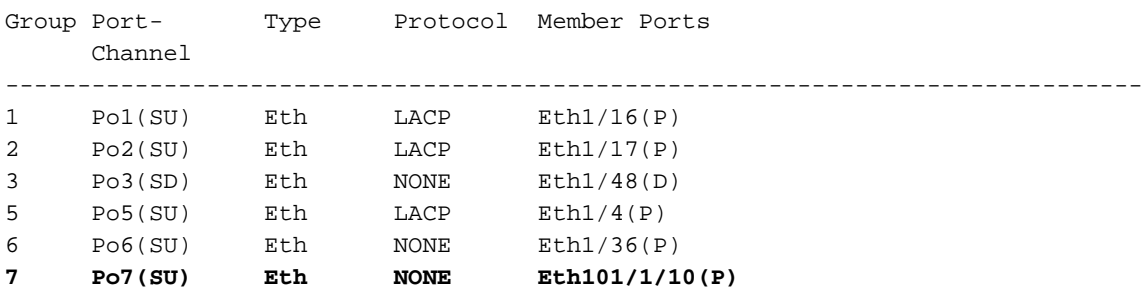

#### **fab1-leaf3# show port-channel summary**

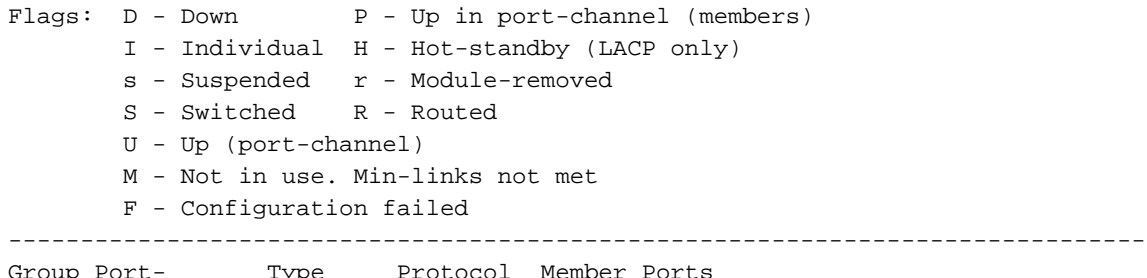

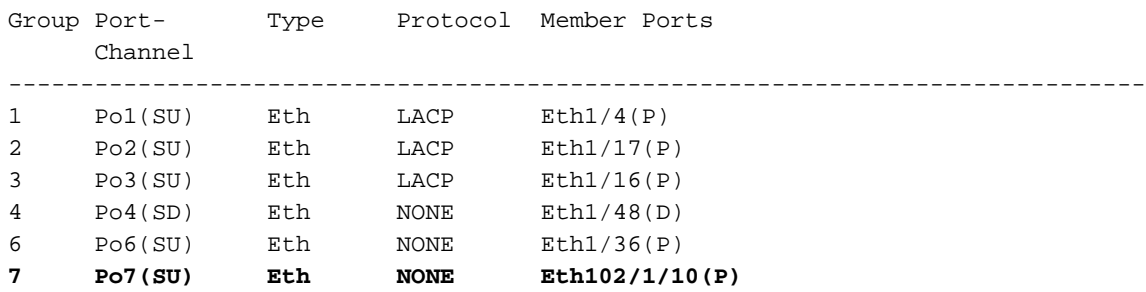

#### **fab1-leaf1# show vpc brief**

Legend:

(\*) - local vPC is down, forwarding via vPC peer-link

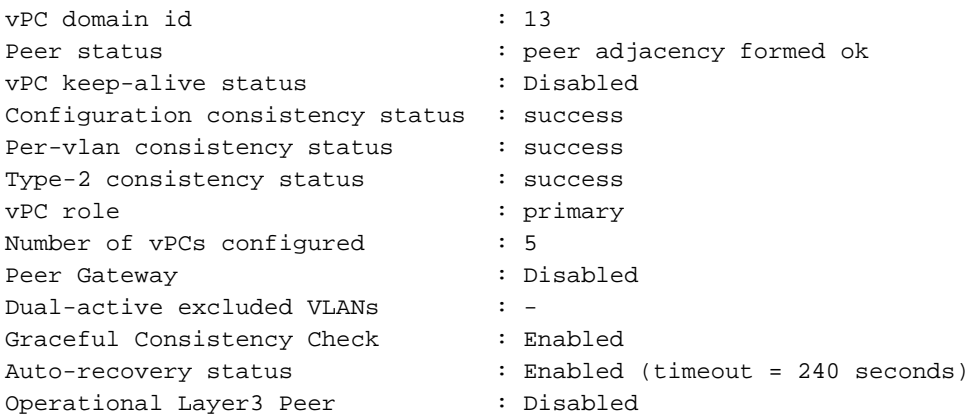

#### vPC Peer-link status

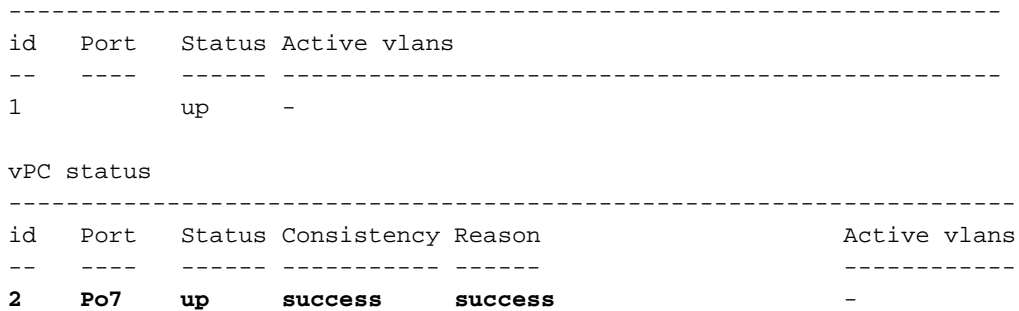

#### **fab1-leaf3# show vpc brief**

Legend: (\*) - local vPC is down, forwarding via vPC peer-link

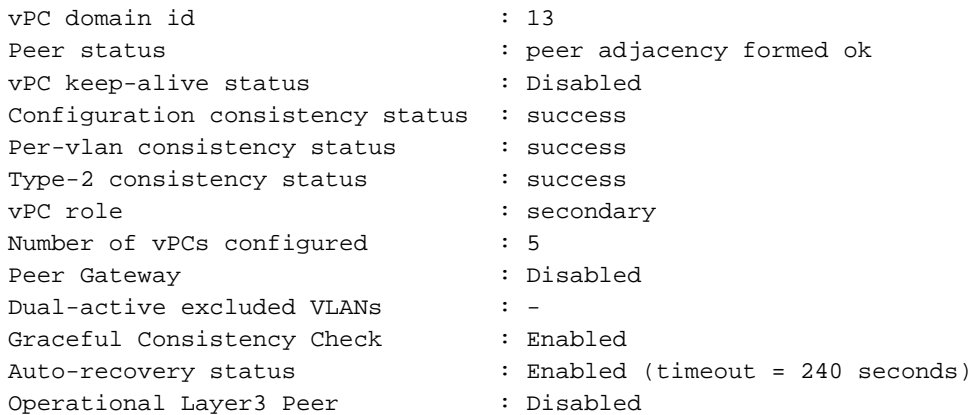

vPC Peer-link status

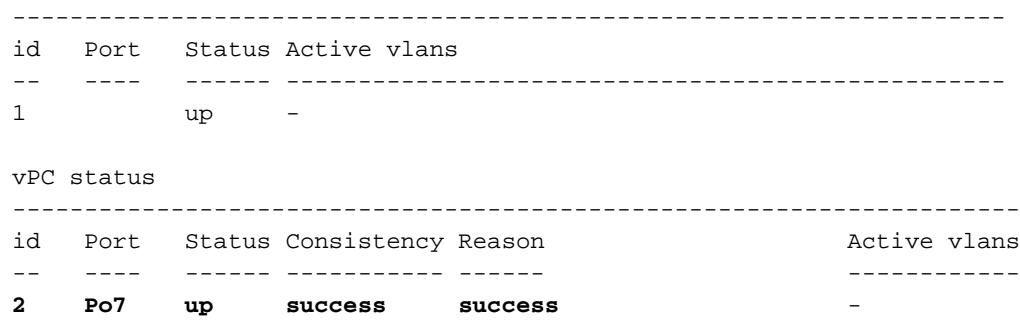